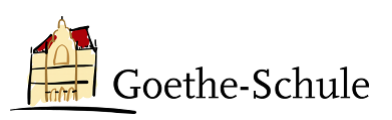

## Anleitung für die Gast-Einladung in Teams

## **Liebes Kollegium,**

damit ihr Hildegardis-Schüler:innen in eure Teams einladen könnt, müsst ihr sie zunächst über deren @hildegardis-bochum.de-Adresse hinzufügen. Eine andere Adresse funktioniert nicht.

## **Anmeldung vorbereiten – zu Team hinzufügen**

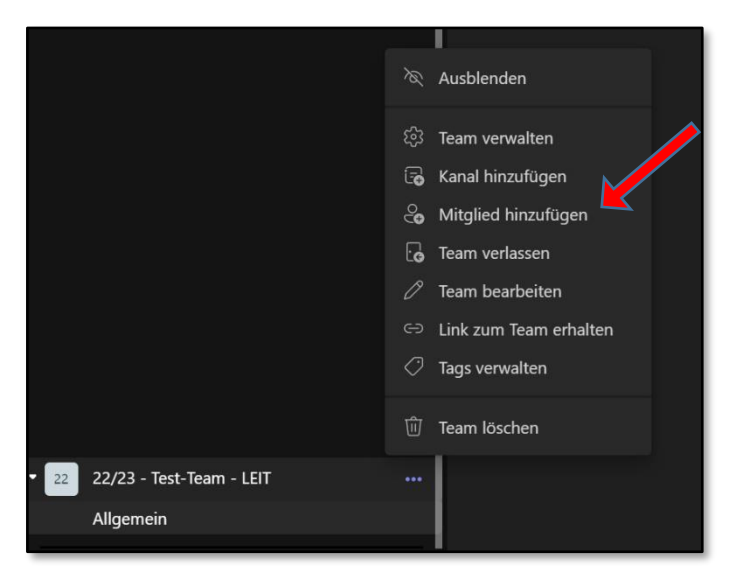

Klickt zunächst auf das Drei-Punkt-Menü neben eurem Teamnamen. Dort könnt ihr dann  $\mathcal{C}_n$ , Mitglied hinzufügen" auswählen.

Es öffnet sich dann der Eingabedialog.

Hier tragt ihr die E-Mail-Adressen eurer Schüler:innen ein. Ihr könnt mehrere Accounts gleichzeitig hinzufügen. Achtet bitte unbedingt auf die richtige Schreibweise der Adresse!

Anschließend klickt ihr bitte auf "Hinzufügen" und dann auf "Schließen".

**Achtung:** Die Hildegardis-Schule verwendet eine andere Nomenklatur als wir. Die Schüler:innen bekommen dort Adressen nach dem Muster:

## **v.nachname@hildegardis-bochum.de**

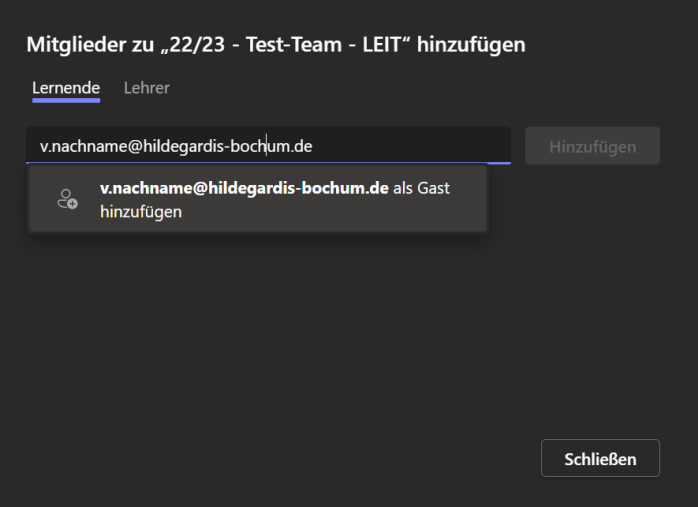

Andere Adressen werden von unserem System nicht akzeptieren.